# UD J-TEC'H DIG'ITAL

# USER MANUAL

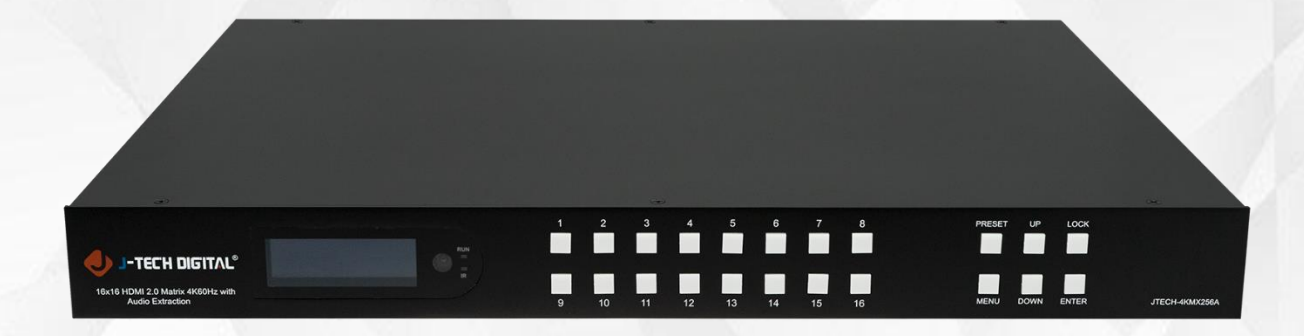

# 4K60Hz 16x16 HDMI Matrix with Audio Extraction

JTD-2956 | JTECH-4KMX256A

J-TECH DIGITAL INC. 9807 EMILY LANE STAFFORD, TX 77477 TEL: 1-888-610-2818 E-MAIL: SUPPORT@JTECHDIGITAL.COM

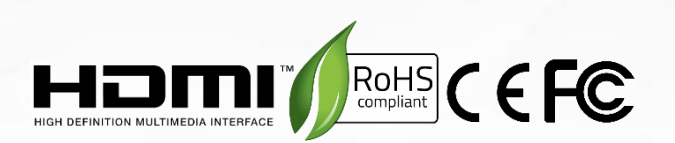

Thank you for purchasing this product. For optimum performance and safety, please read these instructions carefully before connecting, operating or adjusting this product. Please keep this manual for future reference.

### SURGE PROTECTION DEVICE RECOMMENDED

This product contains sensitive electrical components that may be damaged by electrical spikes, surges, electric shock, lightning strikes, etc. Use of surge protection systems is highly recommended in order to protect and extend the life of your equipment.

# **Table of Contents**

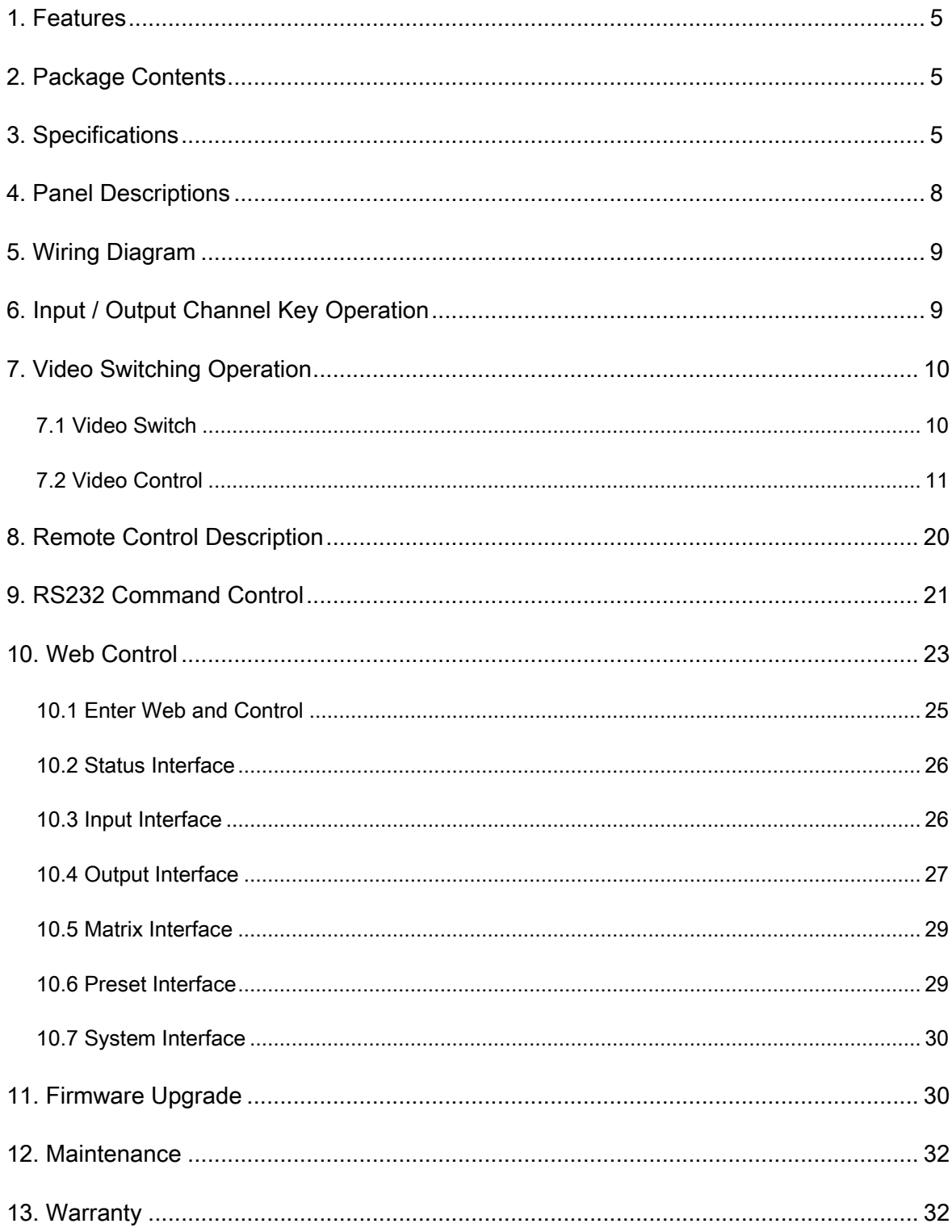

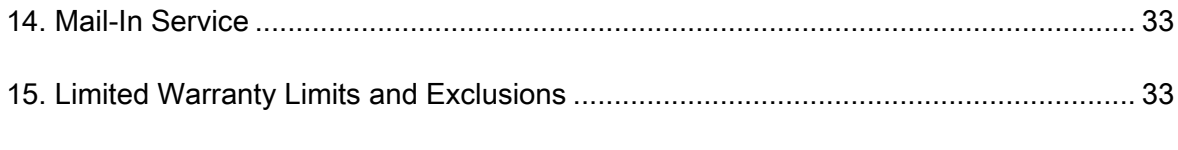

# **1. Features**

- 16 x HDMI 2.0 input and 16 x HDMI 2.0 output
- HDMI 2.0 version support 4K@60Hz YUV4:4:4, 18Gbps, Deep color 8bit
- HDCP 2.2/1.4 compliant (follow input)
- Dolby Vision, HDR, HDR10
- Audio format LPCM up to 7.1, Dolby Atmos and DTS-X Atmos, 192KHz
- 16 x Analog Audio Matrix (3pin phoenix port)
- Supports Audio Return Channel (ARC)
- Control via panel buttons with LCD, IR Remote control, RS232 Control, TCP/IP Control
- Supports 4K downscale to 1080p
- Smart EDID management
- DC 24V / 4A Power input
- Firmware updating through RS-232 port

# **2. Package Contents**

- 1 x Main Unit (HDMI Matrix)
- 1 x DC 24V / 4A power adapter
- 1 x Remote control
- 1 x IR receiver cables
- 1 x CD for user manual & command list
- 17 x 3-Pin Phoenix terminal plug
- 1U rack design metal case with 2 mounting ears
- 1 x USB 2.0 to RS232 upgrade cable

# **3. Specifications**

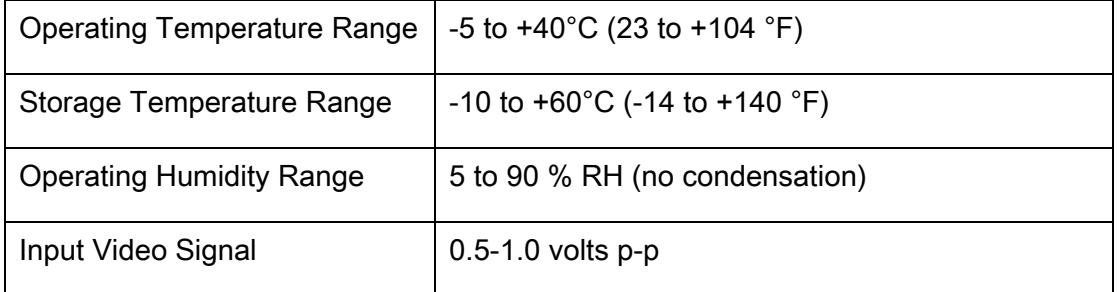

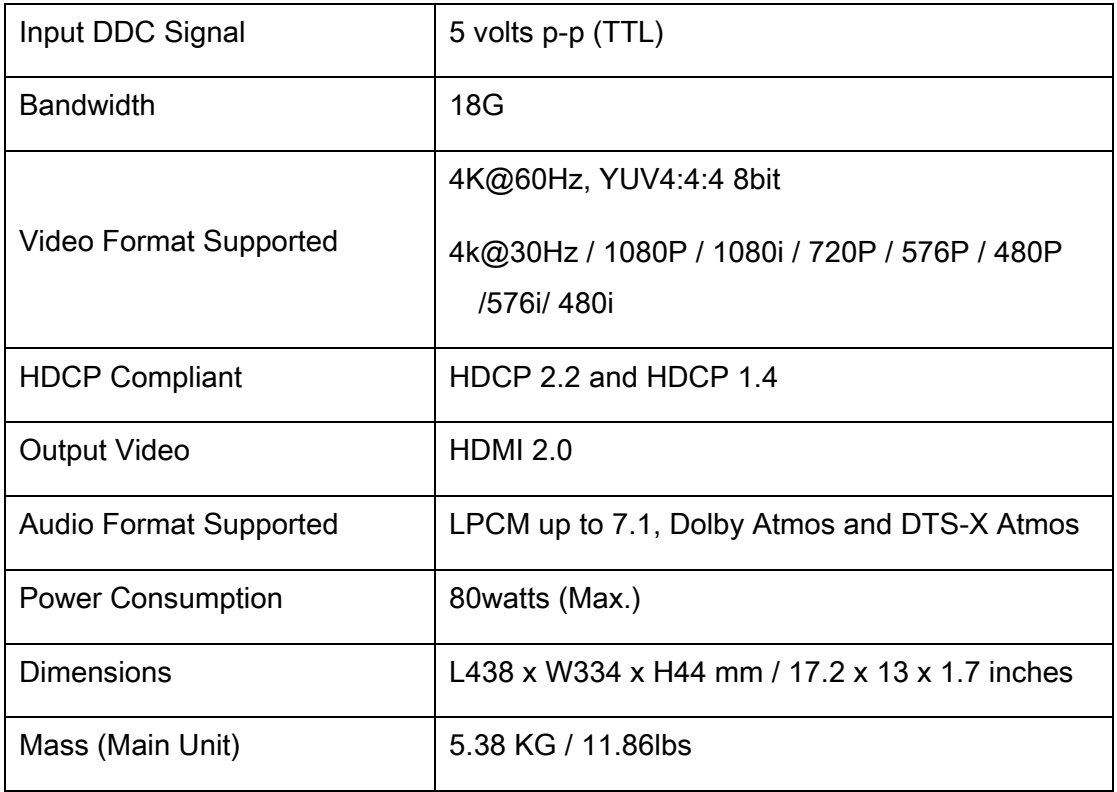

### VESA Resolution List

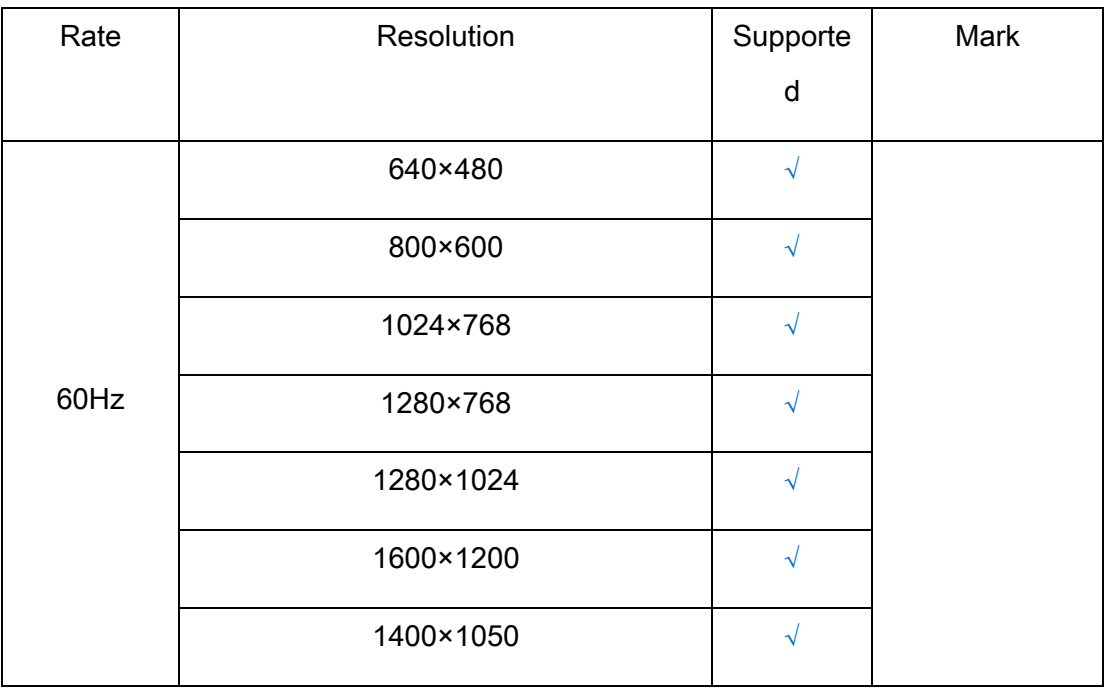

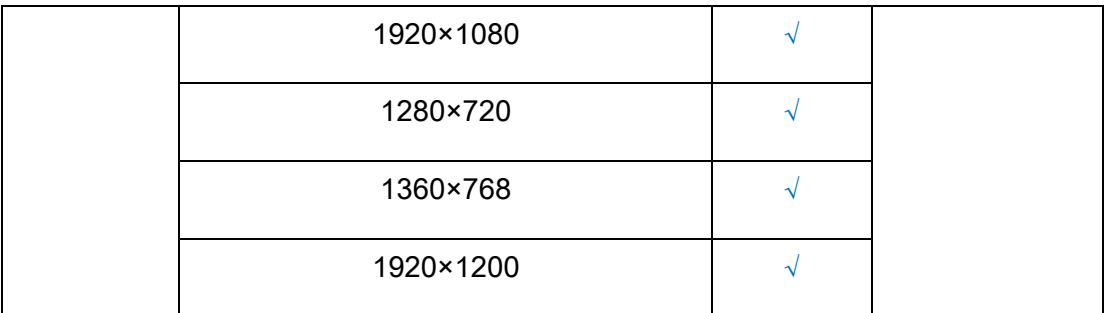

### Testing Resolution List

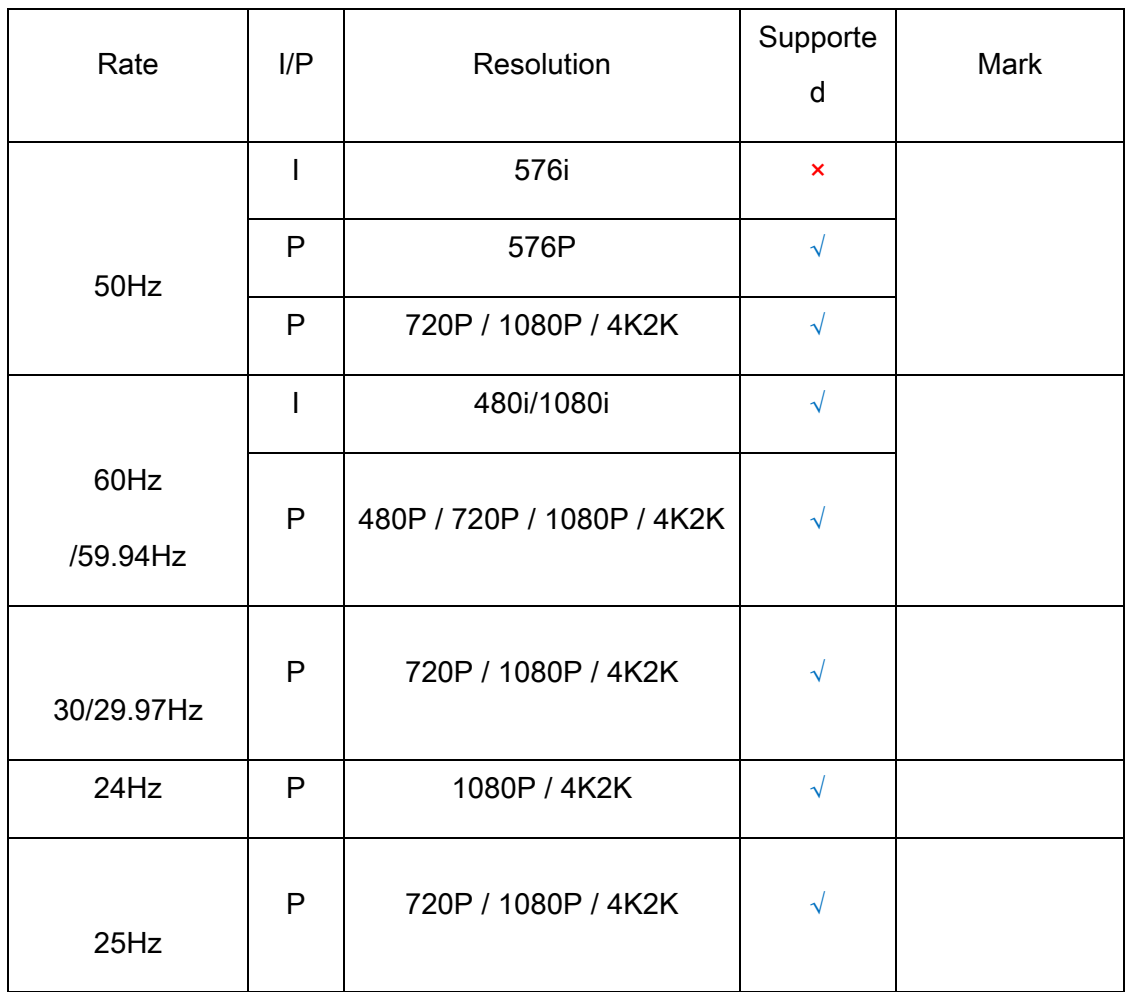

 $\mathbf f$ 

# **4. Panel Descriptions**

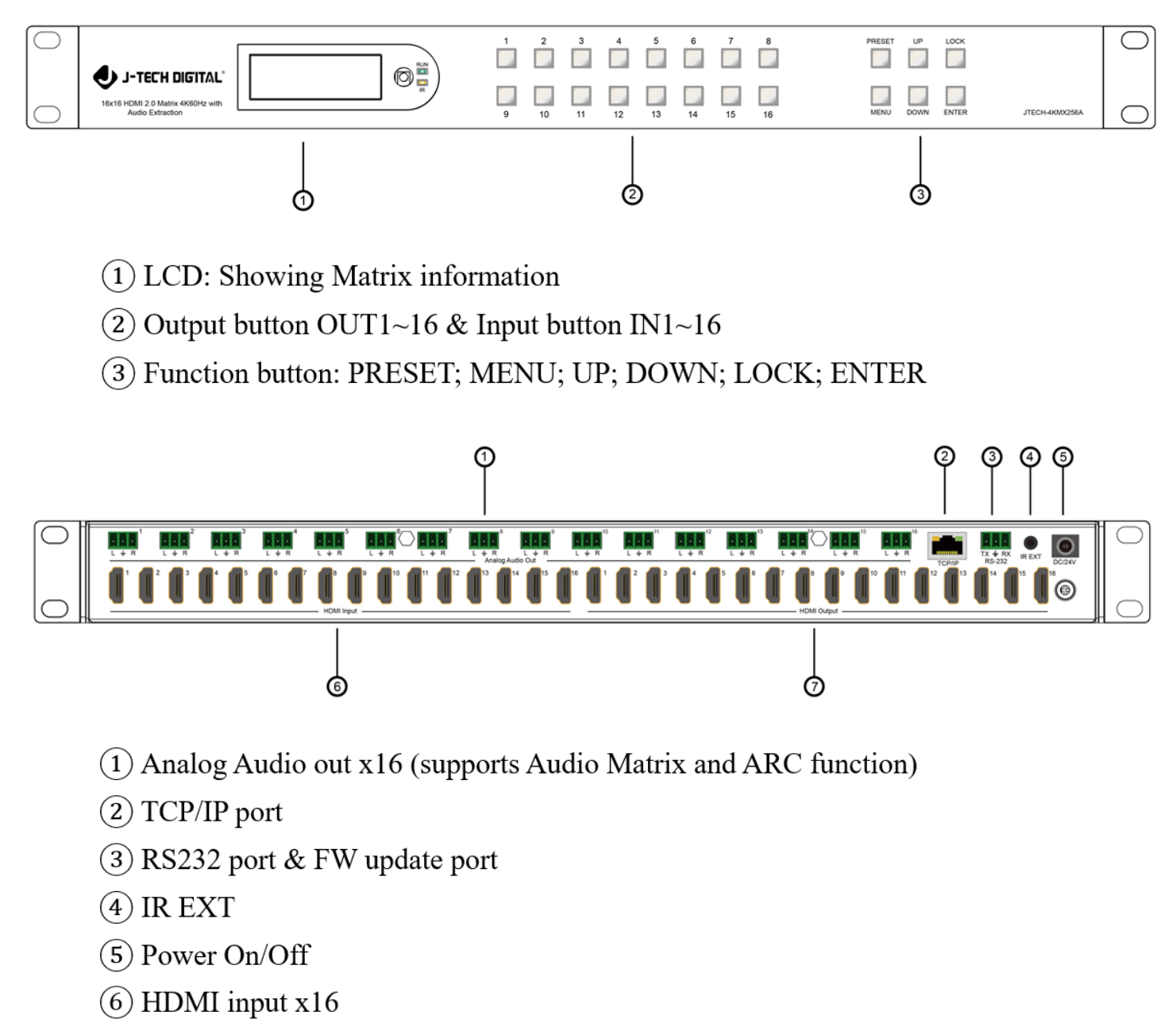

 $(7)$  HDMI output x16

8

# **5. Wiring Diagram**

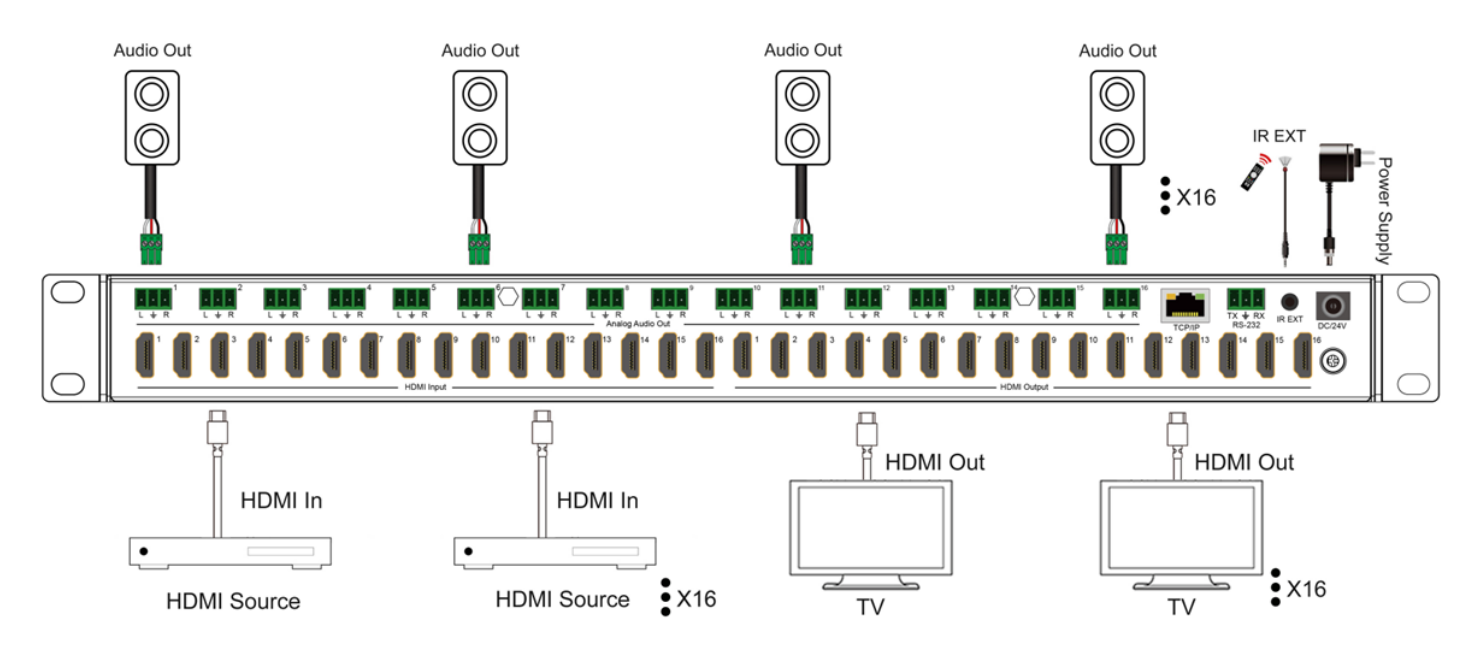

# **6. Input / Output Channel Key Operation**

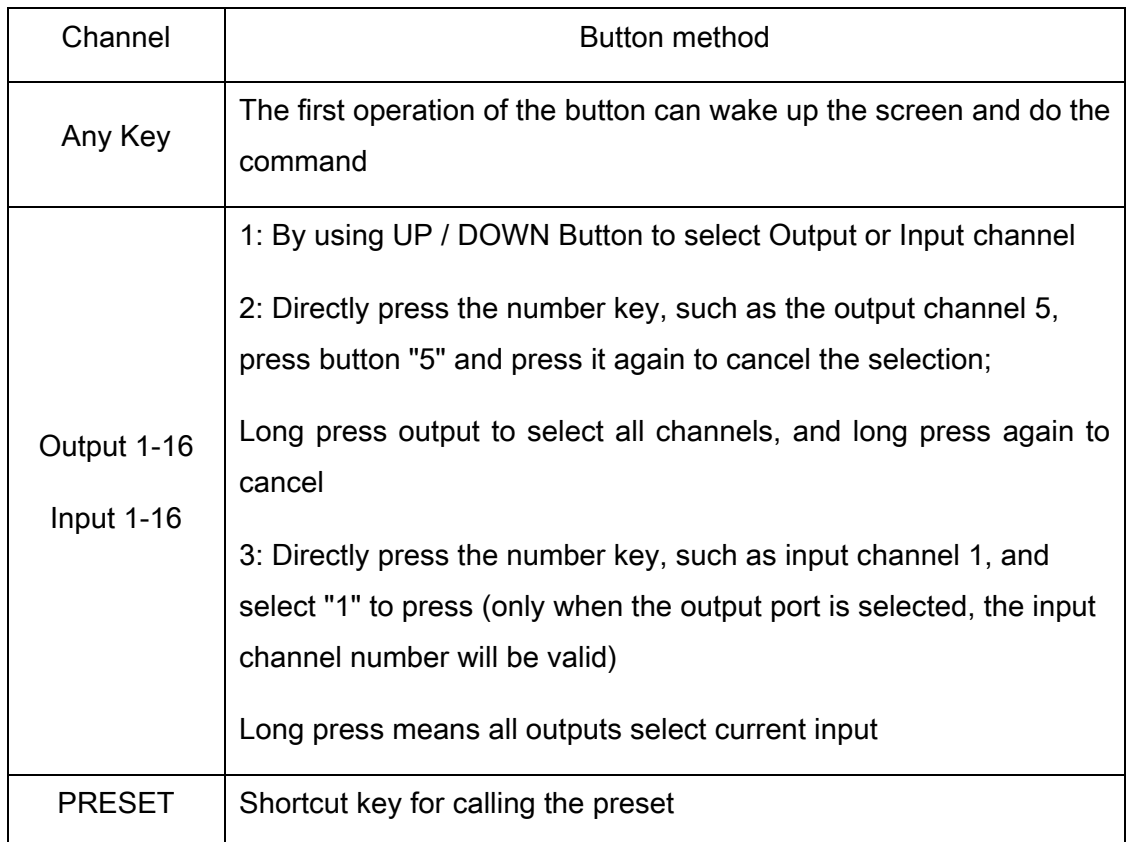

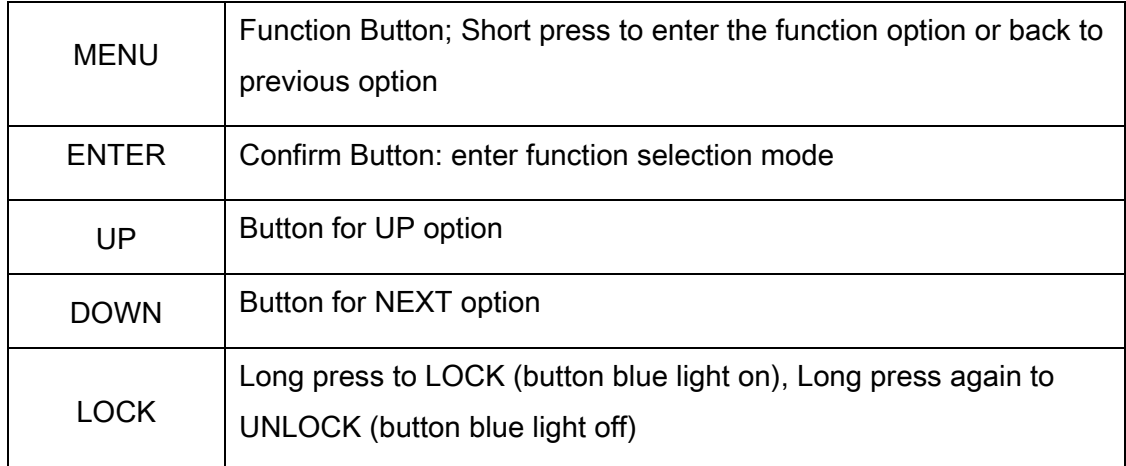

# **7. Video Switching Operation**

# **7.1 Video Switch**

The signal switch includes 16 free switching channels, which can be configured as input/output according to the requirements, forming a matrix of 1 x 16  $\sim$  16 x 1, which can switch any input signal to 1 channel output or all channel output.

### The specific operation as follows:

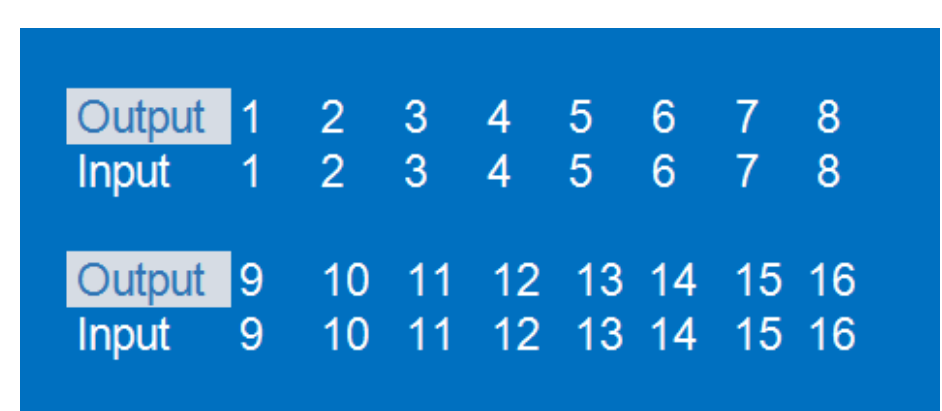

Switching the input to the output:

Operation format: "output channel" + "input channel"

For Example: Output port 1 switch to input 5

Operation: Press OUT number "1" + Button "DOWN" + IN number "5" to complete the switch.

# **7.2 Video Control**

The Main interface has five sub menus:

### 1. Output Settings:

Includes 17 sub menus (Output 1~16, All). Each sub menu has Video and Audio options.

Video supports switching the channels and turning video signals on/off.

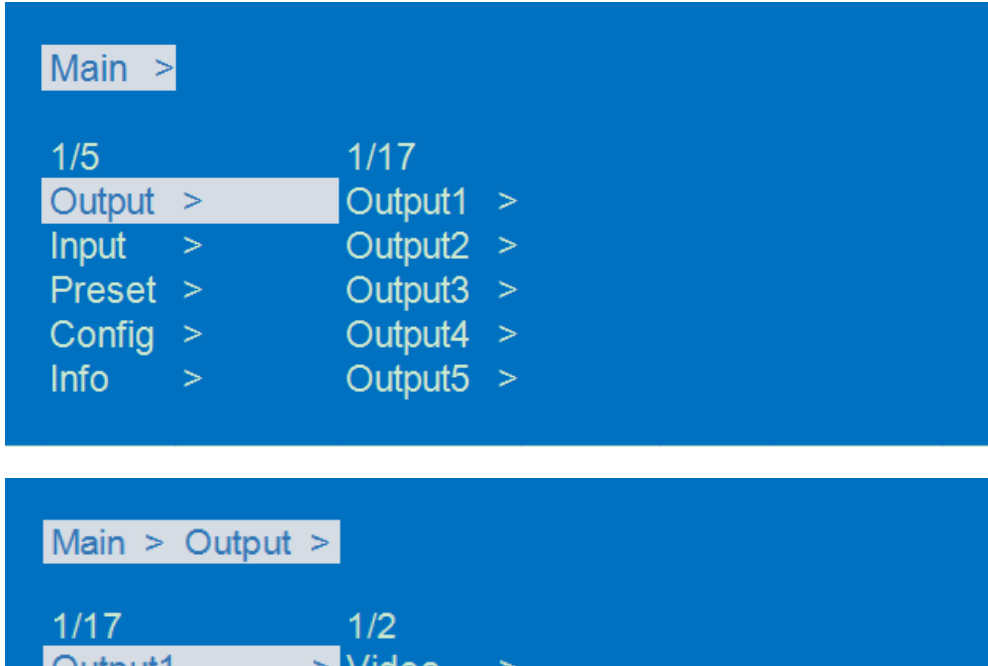

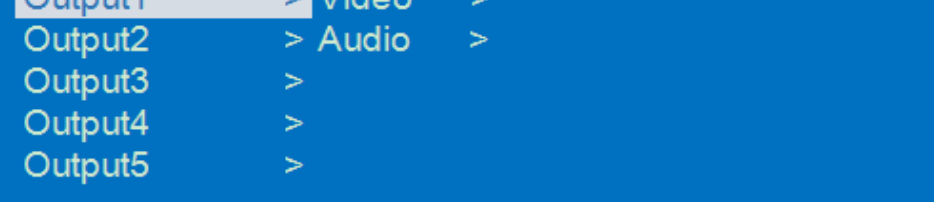

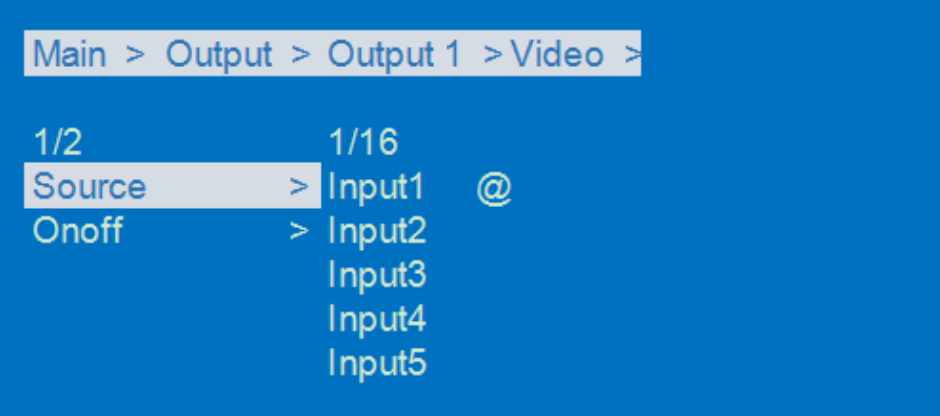

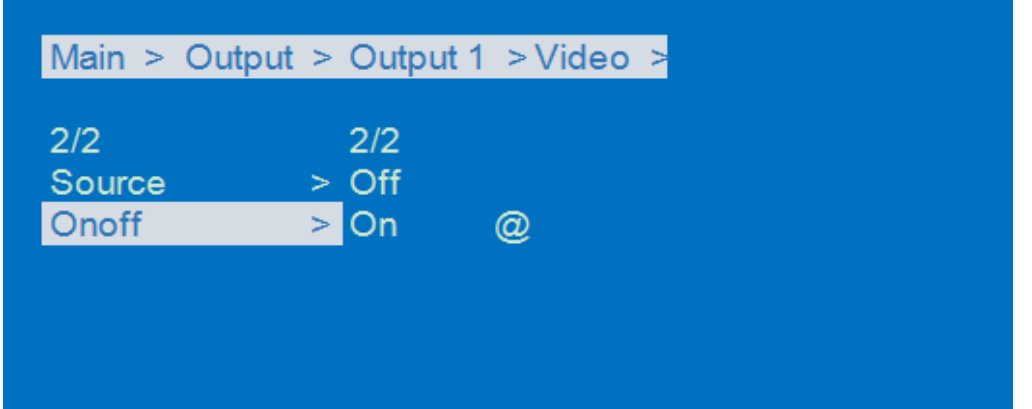

Audio supports turn on/off HDMI, Analog, ARC, and Source switching.

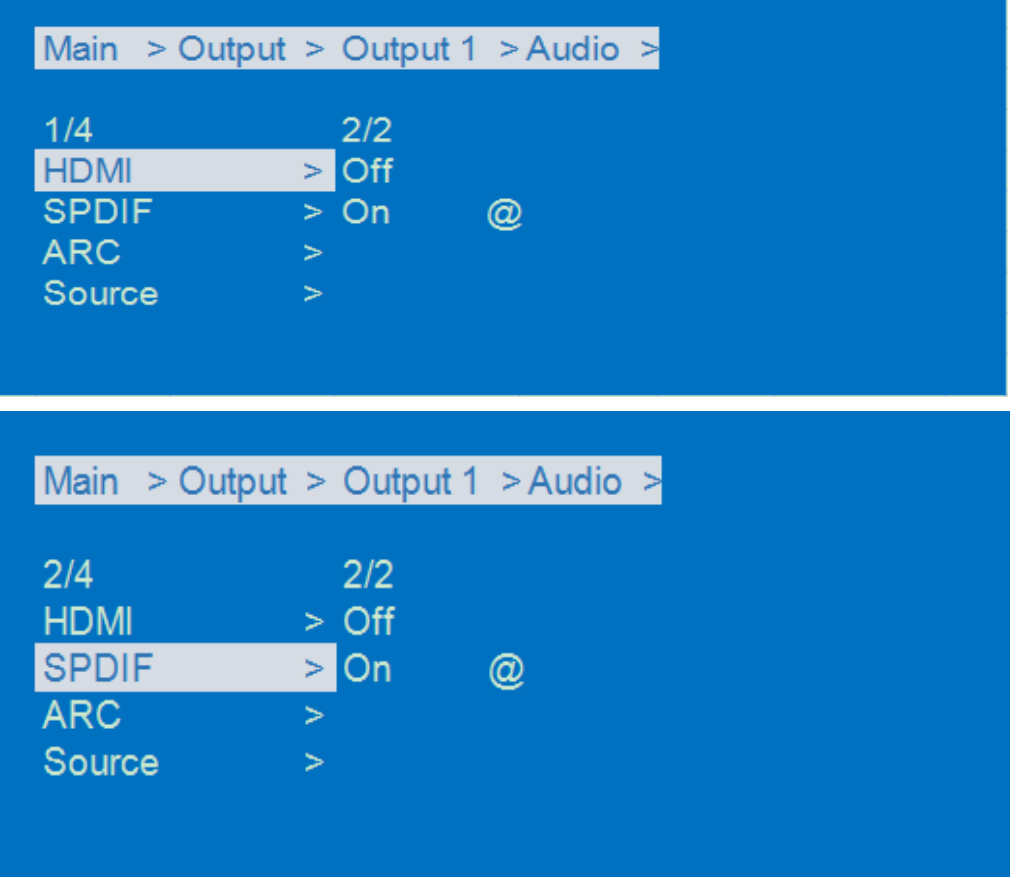

ARC function by default is Off.

After turning it On, connect HDMI Outputs to TV's ARC port, TV's audio will be return to the corresponding analog output port.

For example: Output 1 connect to the TV's ARC port >> Back to the analog 1.

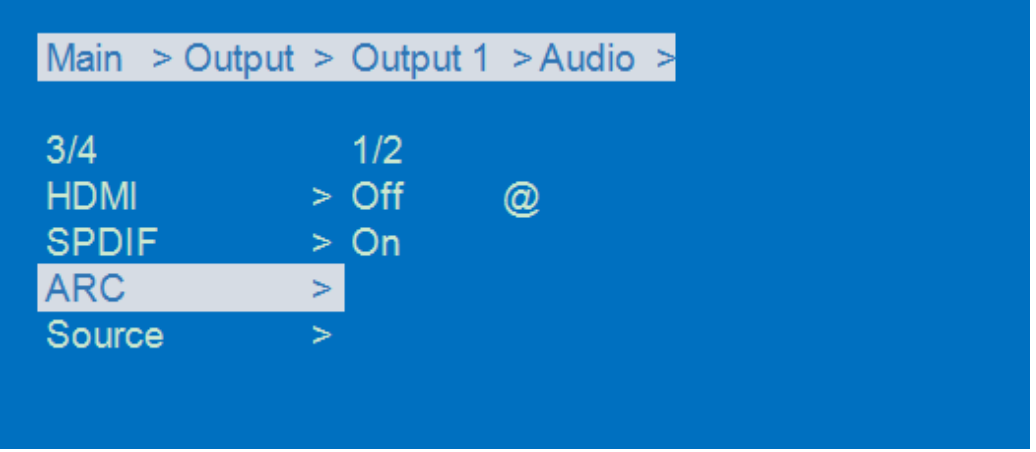

### Audio Matrix

Auto HDMI means Output's audio follows with the Input. Supports to select other input's audio.

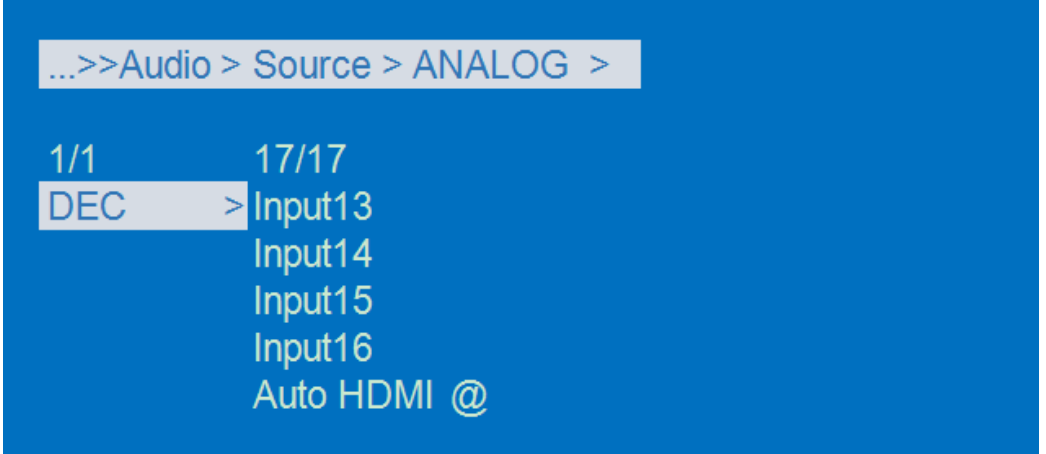

### 2. Input Settings

Includes 17 sub menus (Output 1~16, All). Each sub menu has Video and EDID options.

Video supports turning on/off the video signals, and won't affect the audio extraction.

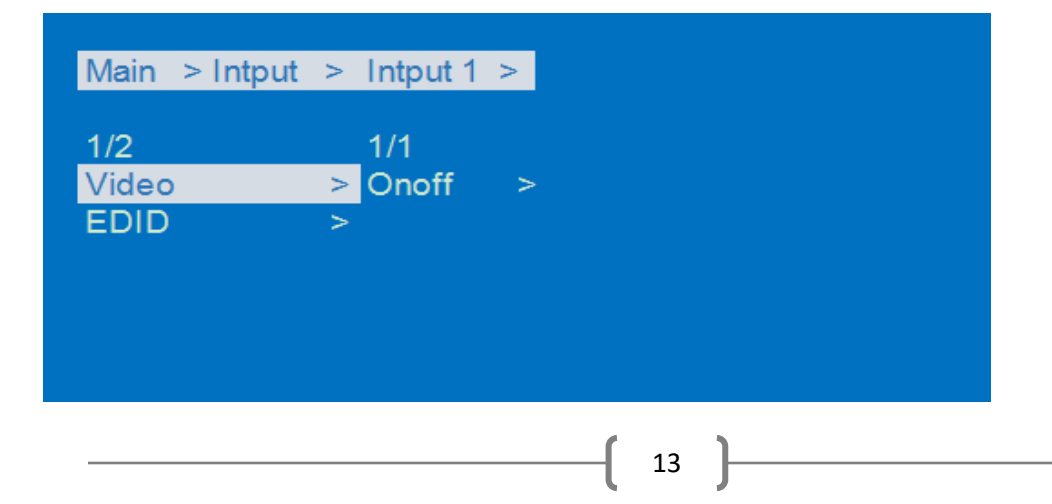

![](_page_13_Picture_100.jpeg)

EDID includes 4 x Default, 4 x User, 16 x Copy Output options.

![](_page_13_Figure_2.jpeg)

### 3. Preset Settings

Includes Clear, Save, Call options. There are a total of 8 preset support options.

![](_page_14_Picture_36.jpeg)

### 4. Config Settings:

Includes Network, RS-232, User EDID, System options.

![](_page_14_Figure_3.jpeg)

# Main > Config > Network > DHCP >

 $1/2$ @ DHCP : Off No **Yes** 

IP : 192.168.1.168 MASK : 255.255.255.0 GW : 192.168.1.1<br>MAC : 4658-4E9E-E0F3

### ...>>Network > IP > Part 4 >

![](_page_15_Picture_37.jpeg)

### ...>>Network > Port > TCP >

![](_page_15_Picture_38.jpeg)

# Main > Config >  $RS-232$  > Baud >

![](_page_15_Picture_39.jpeg)

![](_page_16_Picture_7.jpeg)

![](_page_16_Picture_8.jpeg)

![](_page_16_Picture_9.jpeg)

![](_page_17_Figure_0.jpeg)

\*Factory simple: restore running info. (Includes video, audio, EDID, setup).

\*Factory All: reset all default setup functions.

### 5. Info Settings:

Includes Input, Output, System, LOG options.

Input: Shows connection status, input resolution, deep color, audio format and HDCP version etc.

Output: Shows TV info.

System: Shows the device info, versions, network.

![](_page_18_Picture_14.jpeg)

LOG: Shows products common information like running time, booting times etc.

![](_page_18_Picture_15.jpeg)

![](_page_18_Picture_16.jpeg)

![](_page_19_Picture_62.jpeg)

# **8. Remote Control Description**

- $\textcircled{\small{1}}$  Standby Mode
- $\textcircled{2}$  Lock or Unlock the Panel Button
- 3 Choose output from 1-16
- $\circled{4}$  Choose input from 1-16
- $\textcircled{\small{5}}$  Menu (back to previous option) button
- $\textcircled{\small{0}}$  UP button
- 7 Down button
- 8 Enter button

![](_page_19_Picture_10.jpeg)

# **9. RS232 Command Control**

![](_page_20_Picture_105.jpeg)

Control software operation:

The serial control software is illustrated with SSCOM32 as an example.

Basic Settings:

![](_page_20_Picture_5.jpeg)

Double-click the software in the installation package to run specifically and install the RS232 software on the computer.

Enter the main interface of the software.

In the parameter config. area, select the serial port number that the serial line connects to the PC

Baud rate: 115200 (default)

Data location: 8.

Stop bit: 1

Check bit: no

You can input commands in the command input area to control the local or remote receiver, such as changing IP address to be 192.168.1.168:

Command is: #network ip=192.168.1.168

### Instructions:

1. All commands start from "#", command head "%c": "d" parameters, "l" lock,

"s" save.

2. The "\_" in the commands cannot omit. Parameter: %d: 0 means ALL.1-x means specified output (1~16).

3. Command head & Parameter1 & Parameter2... need to add one "SPACE".

The following table is only an example. Please refer to the list of instructions.

![](_page_21_Picture_162.jpeg)

Please refer to the " Command list" for details.

Example: ALL output switches to input 4.

Operation format: #video\_d out0 matrix=4

Supports multi-Outputs selecting, such as: #video\_d out3,2,1 source=3

### TCP/UDP Control

- ① Commands are the same as the RS232 commands
- ② TCP supports command feedback, UDP only for sending commands, no data feedback
- ③ Can't support PUTTY type's tools

### Telnet Control

- ① "window"+ "R" typing"cmd"+ "Enter"
- ② Typing: Telnet 192.168.1.168 (According to the correct IP address) + "Enter"

### ③ User: admin; Password: admin

④ Command: #cmd to get the command list

![](_page_22_Picture_52.jpeg)

# **10. Web Control**

1). Connect the Ethernet port of matrix to the Ethernet port on PC by a crossover cable with RJ45 connectors.

2). Configure your PC as follows:

① Click Start > Control Panel > Network and Sharing Center.

- ② Click Change Adapter Settings.
- ③ Highlight the network adapter you want to use to connect to the device and click Change settings of this connection.
- 3). The local Area commotion properties window for Network selection appears as below:
- 4). Click the Highlight Internet Protocol Version 4 (TCP/IPv4).
- 5). Click Properties.
- 6). Select Use the following IP Address for static IP addressing and fill in the details.

For TCP/IPv4 you can use any IP address in the range 192.168.1.1 to 192.168.1.255 (excluding 192.168.1.168).

- 7). Click OK.
- 8). Click Close.

![](_page_23_Picture_60.jpeg)

# **10.1 Enter Web and Control**

Enter the default IP address of the matrix: 192.168.1.168

Account: admin

Password: admin

(If you forgot the account information, send command: #factory root=8 to restore back to the default account information)

![](_page_24_Picture_34.jpeg)

# **10.2 Status Interface**

### Input Info & Output Info & Device Info:

![](_page_25_Picture_45.jpeg)

# **10.3 Input Interface**

Rename: Double click to revise the input port's name, max 15 characters.

Video: Turn On/Off the Input's video, won't affect the audio extraction.

EDID: For setting and checking Default EDID, Copy output and User EDID information.

USER EDID: Supports saving Default or Output's EDID to User EDID, and using the BIN documents upload to the User EDID.

![](_page_26_Picture_28.jpeg)

# **10.4 Output Interface**

Rename: Double click to revise the output port's name, max 15 characters.

Audio Dec and ARC can only enable one of them.

Dec Src means decode the source audio from HDMI 1~16.

Auto HDMI means follow with the output's selection.

![](_page_27_Picture_5.jpeg)

# **10.5 Matrix Interface**

![](_page_28_Picture_21.jpeg)

# **10.6 Preset Interface**

 $\sim$ 

![](_page_28_Picture_22.jpeg)

# **10.7 System Interface**

![](_page_29_Picture_50.jpeg)

\*Factory simple: restore running info. (Includes video, audio, EDID, setup).

\*Factory All: reset all default setup functions.

# **11. Firmware Upgrade**

First upgrade MCU (layer of application) and then upgrade CPLD. Finally upgrade MCU, HTML (web page). (CPLD, HTML, MCU all support to use USB Micro port for upgrading).

A1 means MCU

C0 means CPLD

F0 means HTML

### MCU Upgrade:

Open the software UART\_ISP\_V1.6.exe on PC, select the correct port and baud rate 115200, enter "A1" in Port, then select the path of the program in PATH (XXX. Bin), and click UPDATA to complete the upgrade.

![](_page_30_Picture_43.jpeg)

### HTML (WEB GUI) Upgrade:

Open the software UART\_ISP\_V1.6.exe on PC, select the correct port and baud rate 115200, enter "F0" in Port, then select the path of the program (XXX. HTML) in PATH, and click UPDATA to complete the upgrade.

![](_page_31_Picture_49.jpeg)

# **12. Maintenance**

Clean this unit with a soft, dry cloth. Never use alcohol, paint thinner, or benzine to clean.

# **13. Warranty**

If your product does not work properly because of a defect in materials of workmanship, our company (referred to as "the warrantor") will, for the length of the period indicated as below, "Parts and Labor (1) Year", which starts with the date of original purchase ("Limited Warranty period"), at its option either (a) repair your product with new or refurbished parts, or (b) replace it with a new or a refurbished product. The decision to repair or replace will be made by the warrantor.

During the "Labor" limited warranty period, there will be no charge for labor. During the "Parts" warranty period, there will be no charge for parts. You must mail-in your product during the warranty period. This Limited Warranty is extended only to the original purchaser and only covers products purchased as new. A purchase receipt or other proof of original purchase date is required for Limited Warranty service.

# **14. Mail-In Service**

When shipping the unit, carefully pack and send it prepaid, adequately insured, and preferably in the original carton. Include a letter detailing the complaint and provide a day time phone and/or email address where you can be reached.

# **15. Limited Warranty Limits and Exclusions**

This Limited Warranty ONLY COVERS failures due to defects in material or workmanship, and DOES NOT COVER normal wear and tear or cosmetic damage. The Limited Warranty ALSO DOES NOT COVER damages which occurred in shipment, or failures which are caused by products not supplied by warrantor, or failures which result from accidents, misuse, abuse, neglect, mishandling, misapplication, alteration, faulty installation, set-up adjustments, misadjustment of consumer controls, improper maintenance, power line surge, lightning damage, modification, or service by anyone other than a Factory Service center or other Authorized Servicer, or damage that is attributed to acts of God.

THERE ARE NO EXPRESS WARRANTIES EXCEPT AS LISTED UNDER "LIMITED WARRANTY COVERAGE". THE WARRANTOR IS NOT LIABLE FOR INCIDENTAL OR CONSEQUENTAIL DAMAGES RESULTING FROM THE USE OF THIS PRODUCT, OR ARISING OUT OF ANY BREACH OF THIS WARRANTY. (As examples, this excludes damages for lost time, cost of having someone remove or re-install an installed unit if applicable, travel to and from the service, loss of or damage to media or images, data or other recorded content. The items listed are not exclusive, but are for illustration only.) PARTS AND SERVICE, WHICH ARE NOT COVERED BY THIS LIMITED WARRANTY, ARE YOUR RESPONSIBILITY.

![](_page_33_Picture_0.jpeg)

WWW.JTECHDIGITAL.COM PUBLISHED BY J-TECH DIGITAL INC.

9807 EMILY LANE STAFFORD, TX 77477 **TEL:** 1-888-610-2818 **E-MAIL:** SUPPORT@JTECHDIGITAL.COM